## Create an Animal Use Protocol (AUP) application

This quick guide describes basic navigation for users creating and submitting an online AUP application on the Research Administration Information System (RAIS). Additional resources are available on the RAIS login and support page.

## **VPN** Requirements:

If you are accessing RAIS off-campus make sure that your device is connected to **Virtual Private Network** (<u>VPN</u>). Otherwise, you will be taken to a white screen with an error message.

|   | Instructions                                                                                                    | Screenshot                                                                                                    |
|---|----------------------------------------------------------------------------------------------------|----------------------------------------------------------------------------------------------------|
| ! | Note for Faculty Supervisors of Student Researchers & Post-doctorial Fellows:  Only faculty members, adjunct professors or sessional instructors as Principal Investigators (PIs) may <b>start</b> an AUP application. Once the PI has <b>started</b> an application, they may share access to that application with other team members by adding them in Section A of the application form. |                                                                                                    |
| 1 | Access UVic-RAIS via:  1) RAIS login & support page (top image), or 2) UVic's Online tools menu (bottom image).  Log-in with your NetLink ID and password                                                                                                    | How to access RAIS  1. Log in to RAIS → using your NetLink ID and password.  2. Access from off-campus requires use of the UVic VPN. If your personal computer or laptop is not connected to the VPN, you'll get a white screen with no instructions.  Online tools  Most used  • Email ②  • Brightspace ②  • Cascade WCMS ②  • FMIS ②  • FAST ②  • RAIS ②  • Chrome River (expense management system) ②  • Microsoft Teams ②  • Zoom video conferencing ②  • Apex Applications ②  • ONECard account ③ |

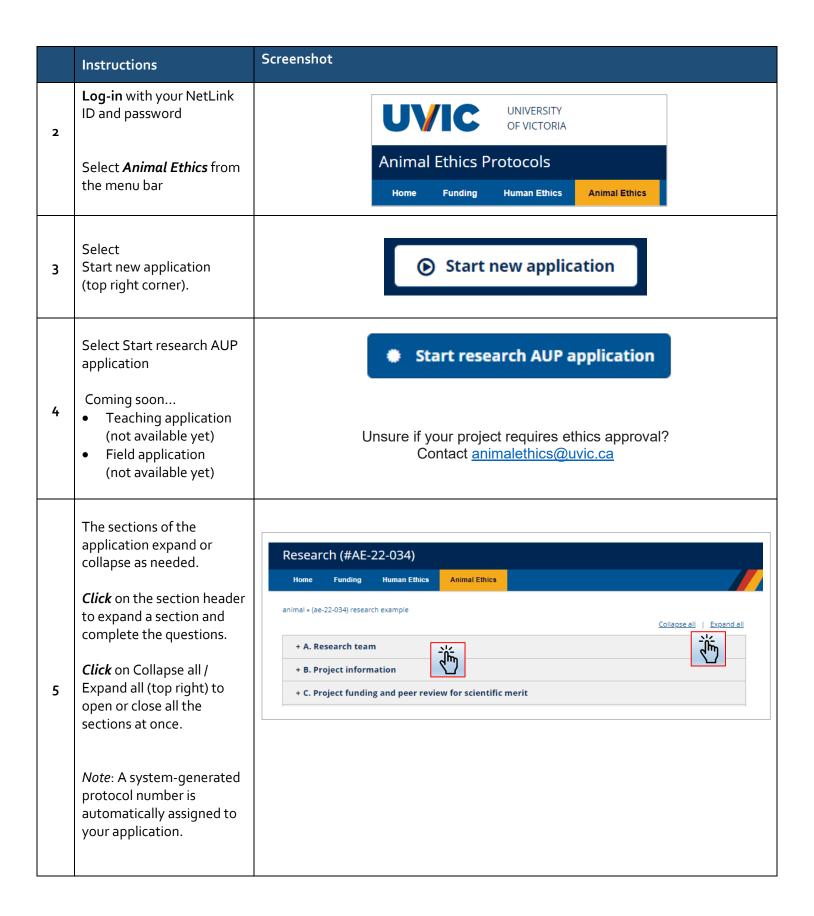

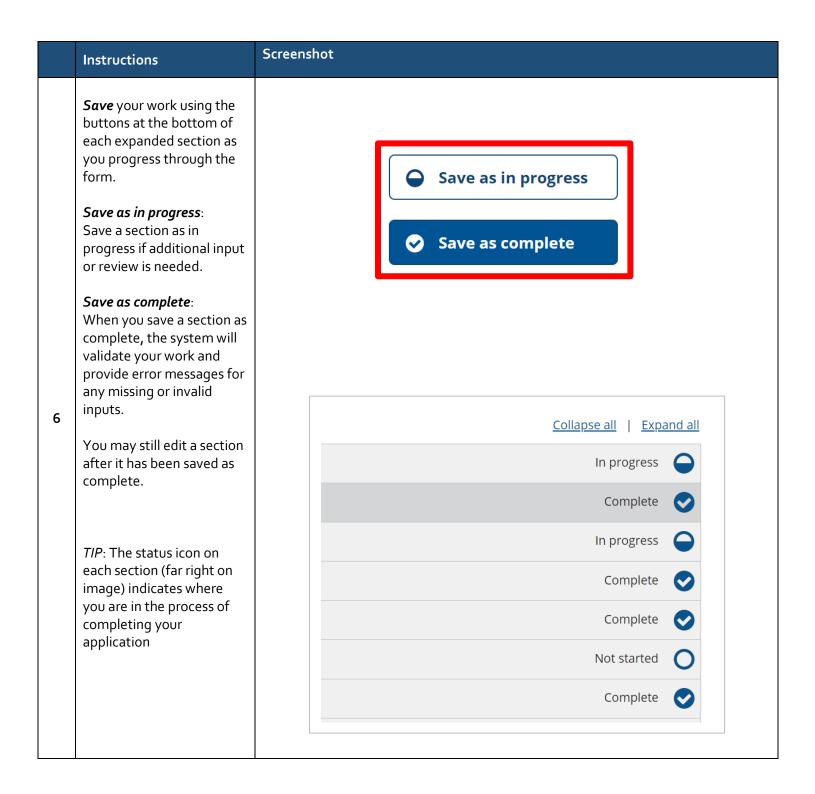

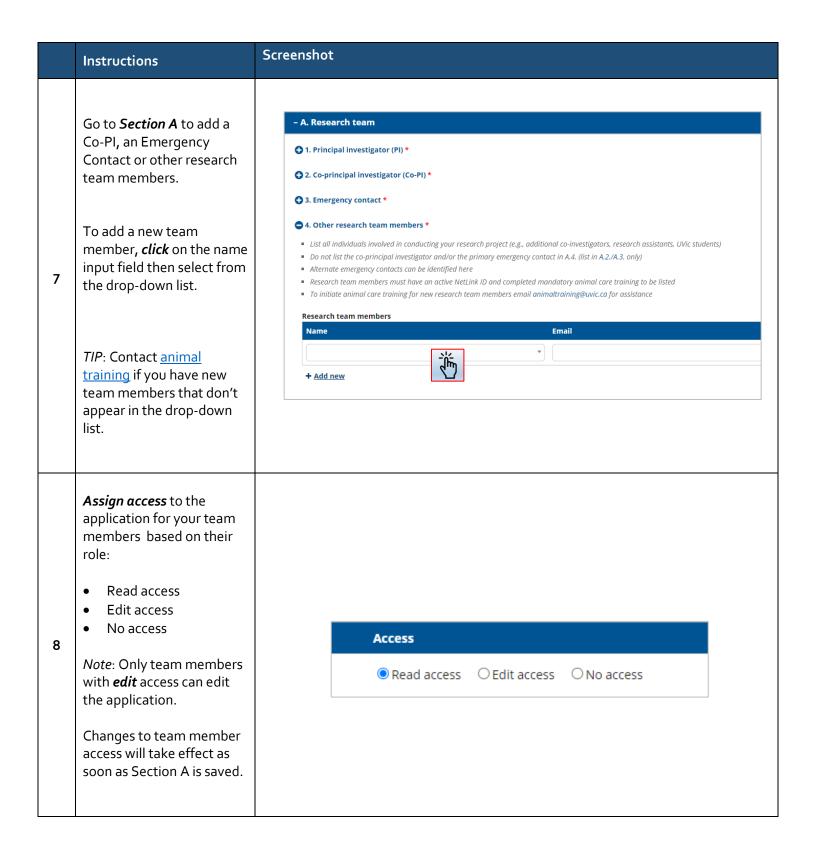

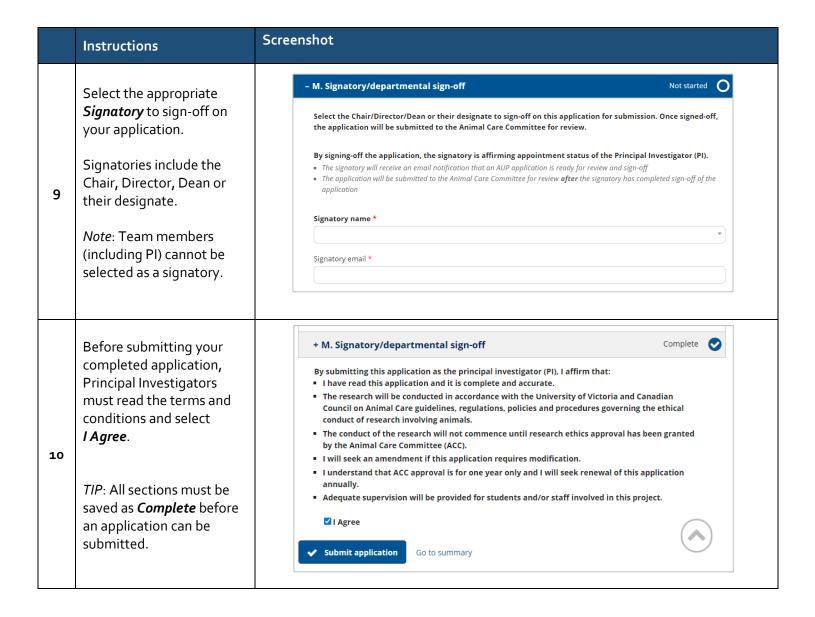

|    | Instructions                                                                                                    | Screenshot                                                                                                    |
|----|----------------------------------------------------------------------------------------------------|----------------------------------------------------------------------------------------------------|
| 11 | When you <b>submit</b> your application, an electronic workflow is created requesting the signatory's approval.  Once signed-off by the signatory, your application will be submitted electronically to the Animal Ethics office. | APPLICATION WORKFLOW  Pre-submission  Submitted for sign-off April 3, 2023  Returned by signatory  Returned by ACC                                                   |
|    | TIP: The project page for your application shows where your application is in the submission and approval process.  TIP: Hover your mouse pointer over the status text for more information.                                      | Returned by signatory  If the signatory has additional comments, it will be sent back to the PI to address the comments, then the PI must re-submit the application. |